# Manuel de mise en service RMx621 / FML621

Module PROFINET ("coupleur PROFINET") à partir de V3.03.01

Raccordement du RMx621 / FML621 à PROFINET via l'interface RS485 série avec un module externe (HMS AnyBus Communicator for PROFINET Device)

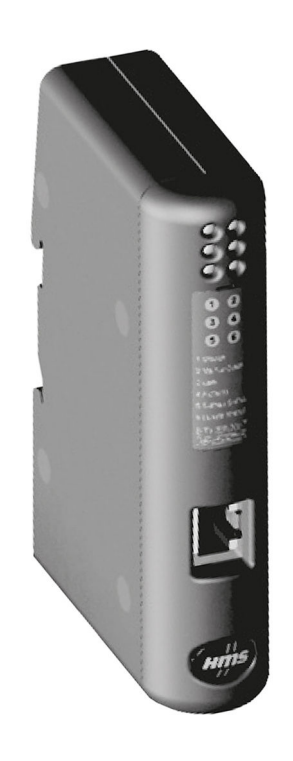

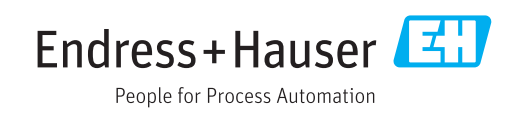

71481726 2020-02-28

## Sommaire

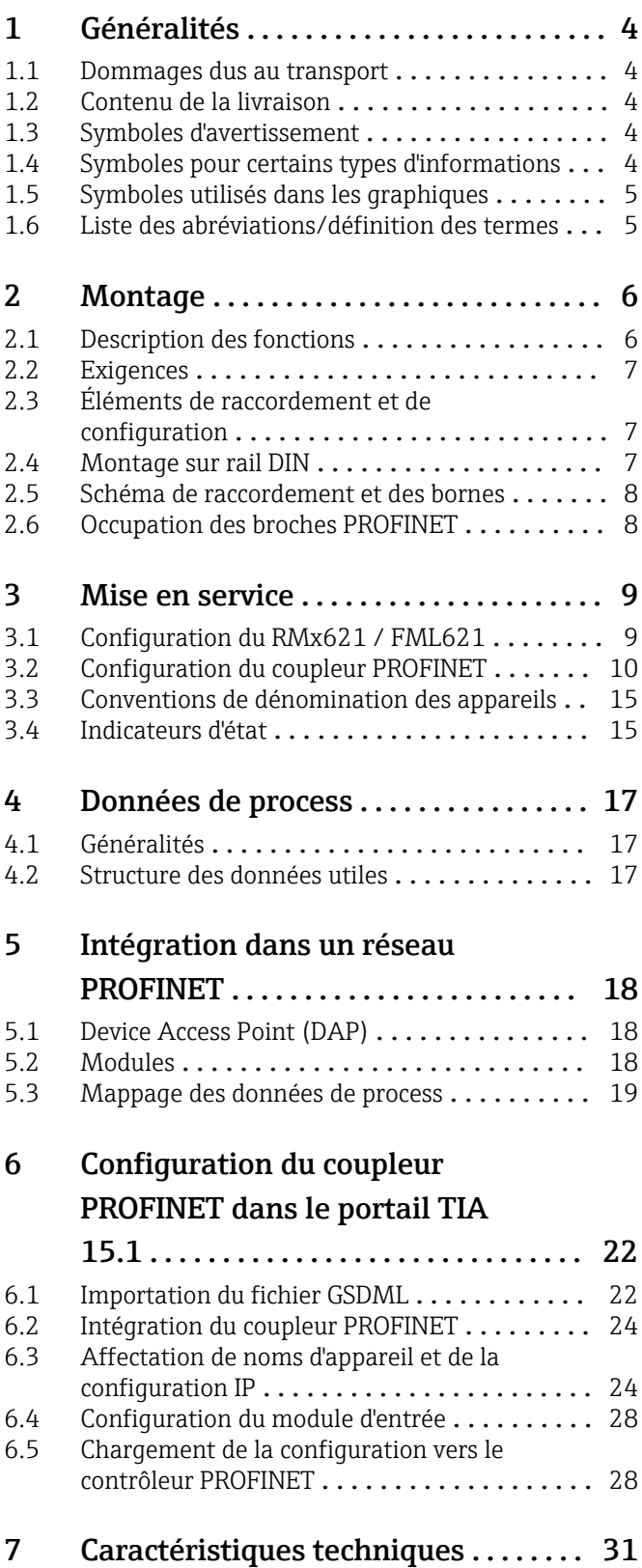

## <span id="page-3-0"></span>1 Généralités

#### 1.1 Dommages dus au transport

Avertir immédiatement le transporteur et le fournisseur.

## 1.2 Contenu de la livraison

- Le présent manuel de mise en service
- Le module PROFINET HMS AnyBus Communicator for PROFINET Device
- Un câble de raccordement série vers le RMx621 / FML621
- Un CD-ROM avec fichier GSDML et bitmaps

Avertir immédiatement le fournisseur s'il manque des composants !

## 1.3 Symboles d'avertissement

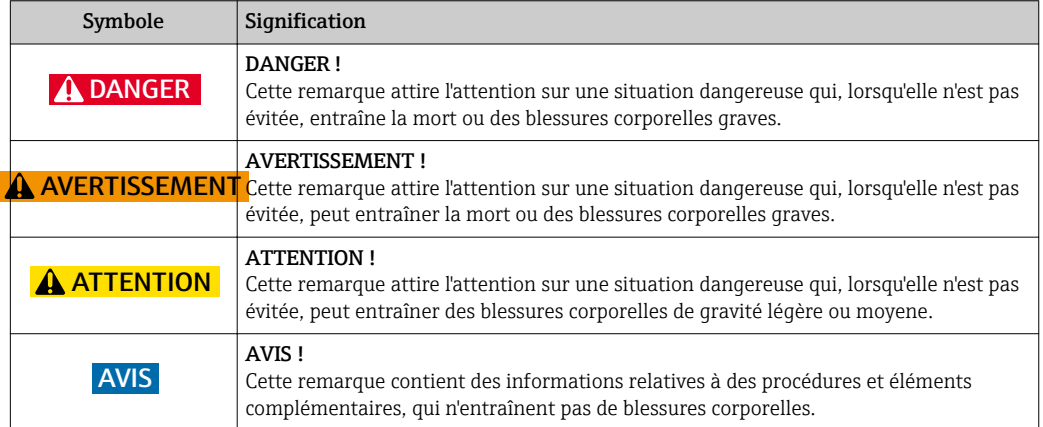

## 1.4 Symboles pour certains types d'informations

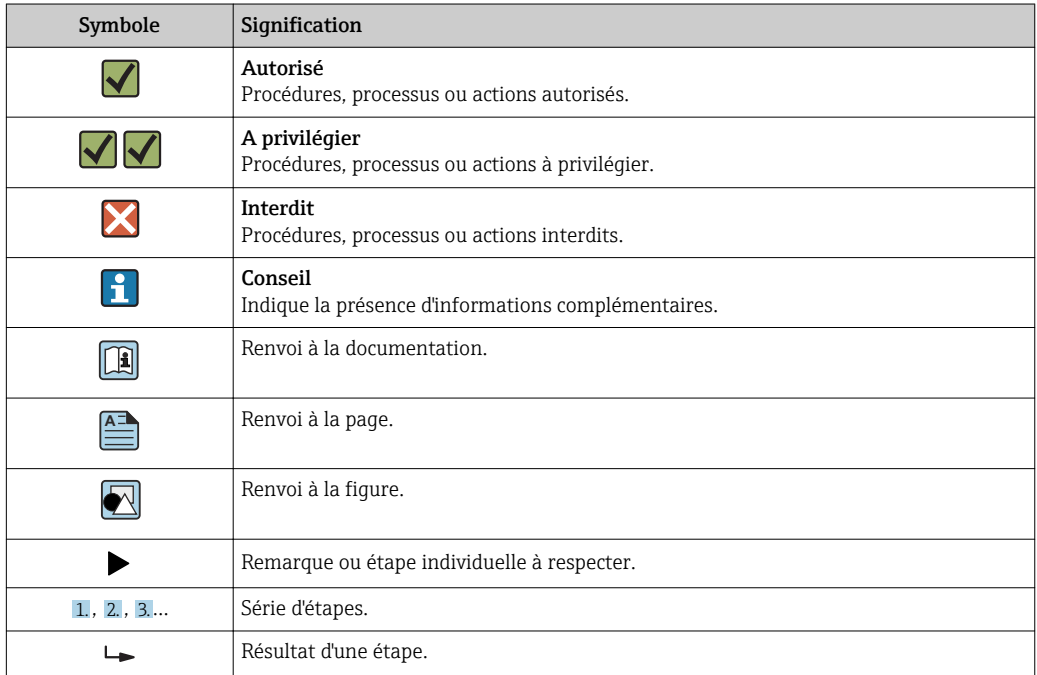

<span id="page-4-0"></span>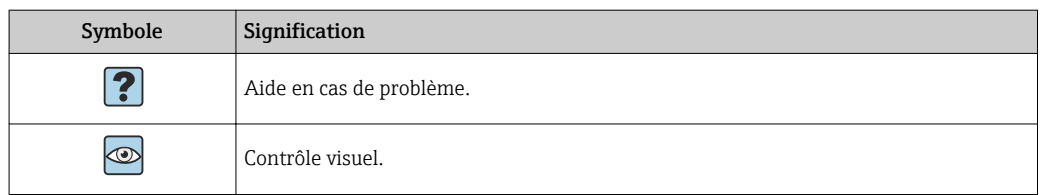

## 1.5 Symboles utilisés dans les graphiques

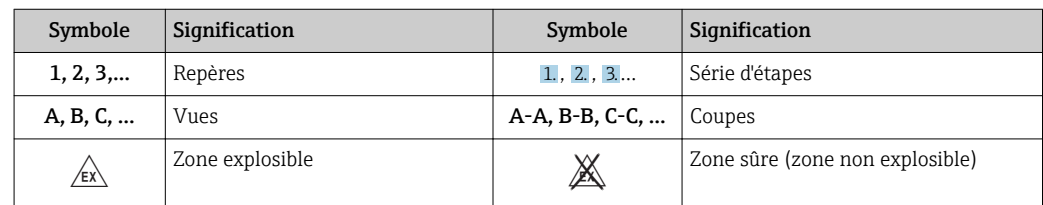

## 1.6 Liste des abréviations/définition des termes

#### Coupleur PROFINET

Dans le texte suivant, le terme "Coupleur PROFINET" est utilisé en référence au module PROFINET externe HMS AnyBus Communicator for PROFINET Device.

#### Contrôleur PROFINET

Toutes les unités telles que les automates et les cartes enfichables pour PC, qui remplissent une fonction de maître PROFINET, sont appelées contrôleurs PROFINET.

## <span id="page-5-0"></span>2 Montage

### 2.1 Description des fonctions

La connexion PROFINET est réalisée à l'aide d'un coupleur PROFINET externe. Le module est raccordé à l'interface RS485 (RxTx1) du RMx621 / FML621.

Le coupleur PROFINET agit comme maître dans la direction du RMx621 / FML621 et lit les valeurs de process dans sa mémoire tampon toutes les secondes.

Dans la direction du PROFINET, le coupleur PROFINET agit avec la fonction d'un appareil PROFINET et met les valeurs de process mises en tampon à disposition sur le bus (échange de données cyclique).

Pour l'architecture, voir le graphique suivant.

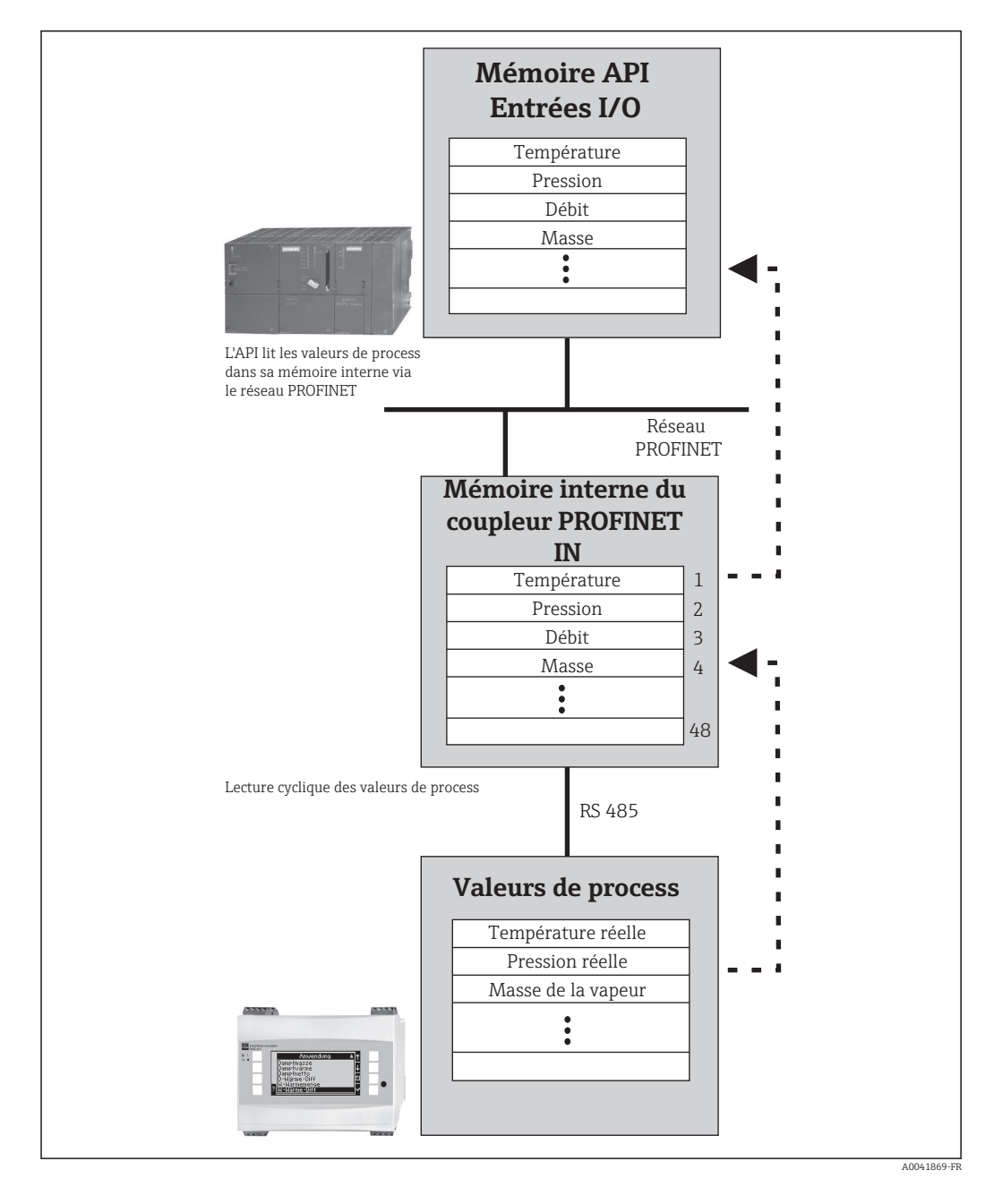

### <span id="page-6-0"></span>2.2 Exigences

L'option PROFINET est disponible pour le RMx621 avec version de firmware V 3.09.00 et plus récente, et pour le FML621 avec version de firmware V1.03.00 et plus récente.

## 2.3 Éléments de raccordement et de configuration

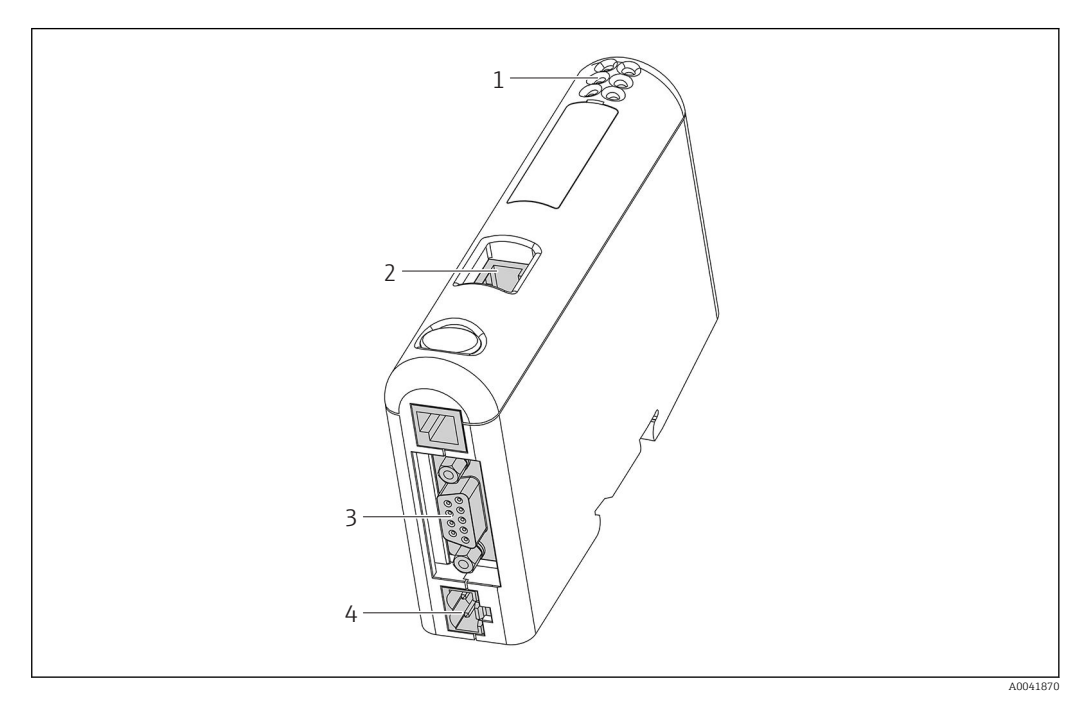

- *1 LED d'état*
- *2 Raccordement du bus de terrain*
- *3 Raccordement du RMx621, FML621*
- *4 Raccordement de l'alimentation*

## 2.4 Montage sur rail DIN

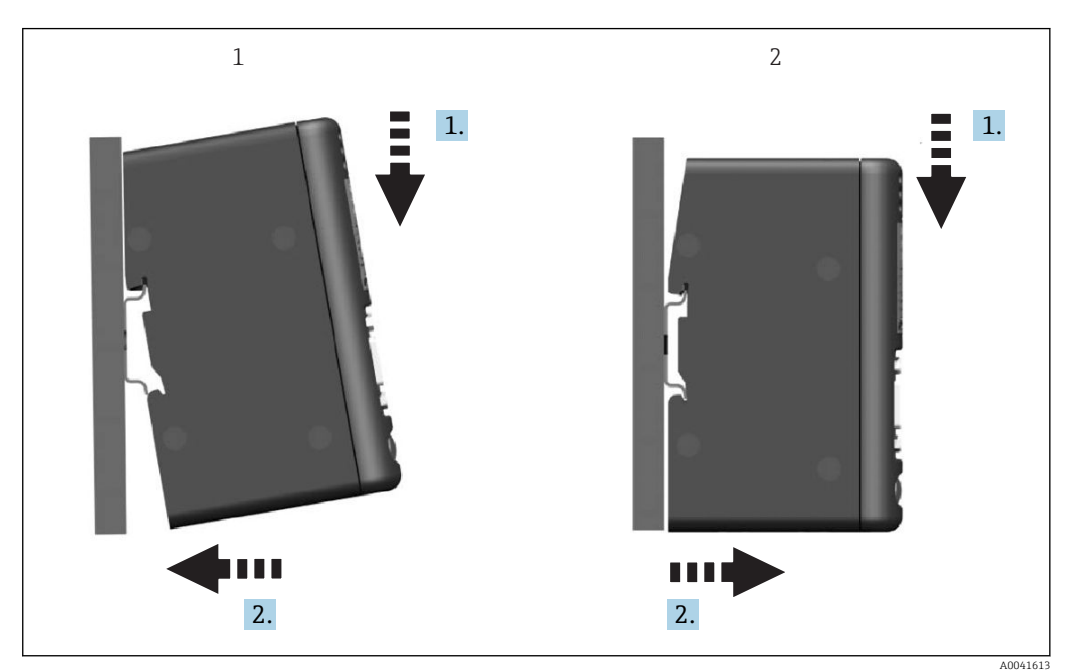

- 
- *1 Encliquetage 2 Décliquetage*

#### <span id="page-7-0"></span>2.5 Schéma de raccordement et des bornes

Raccordement du RMx621 / FML621 au coupleur PROFINET.

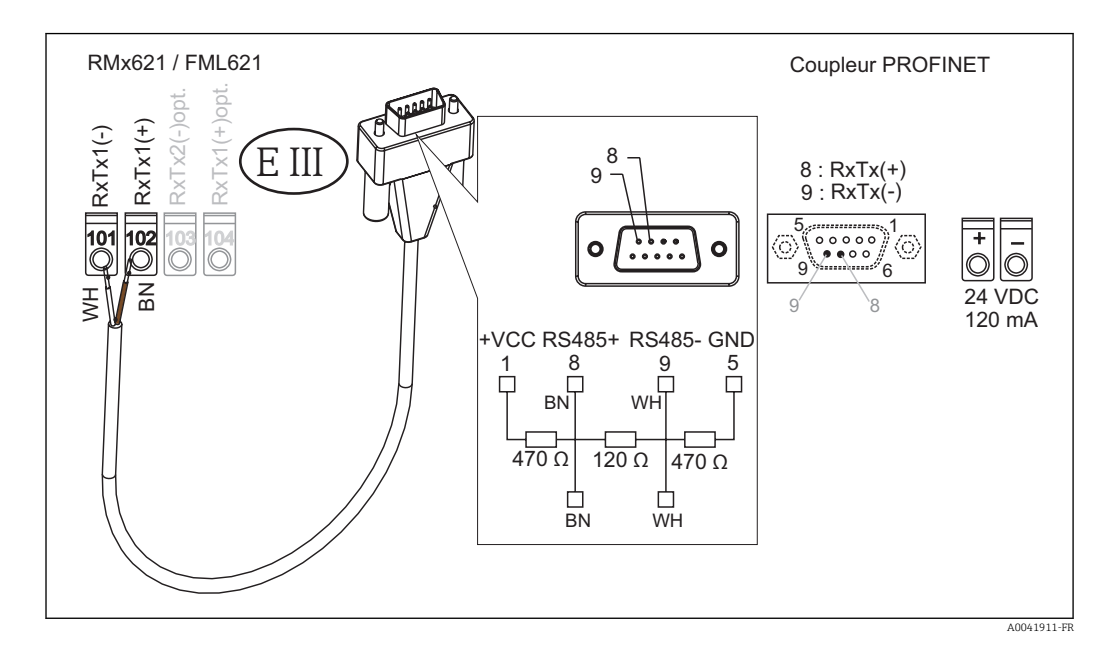

Le code de couleur s'applique au câble fourni.

## 2.6 Occupation des broches PROFINET

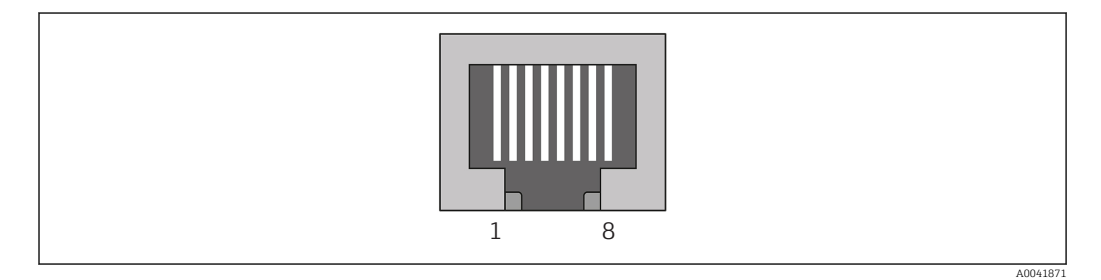

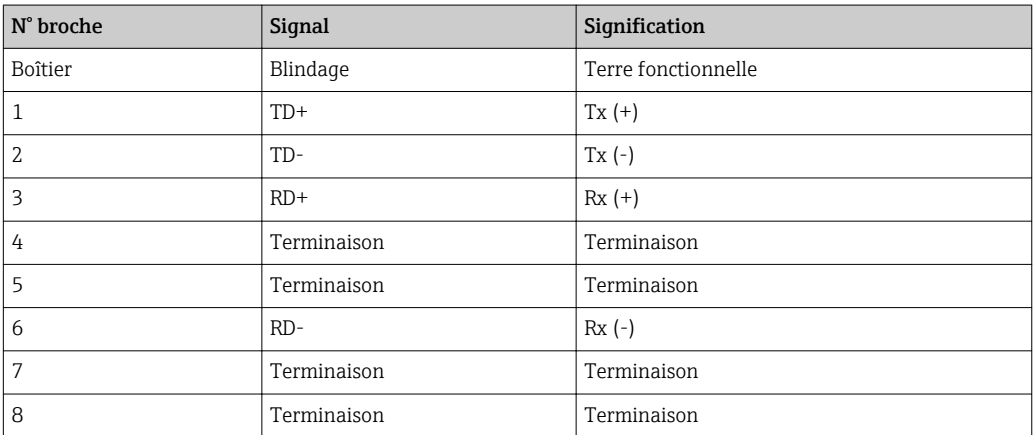

## <span id="page-8-0"></span>3 Mise en service

### 3.1 Configuration du RMx621 / FML621

Dans le menu principal Communication  $\rightarrow$  RS485(1) du RMx621/ FML621, les paramètres de l'interface RS485(1) doivent être configurés comme suit : régler l'adresse de l'unité à 1 et régler la vitesse de transmission en bauds à 38 400.

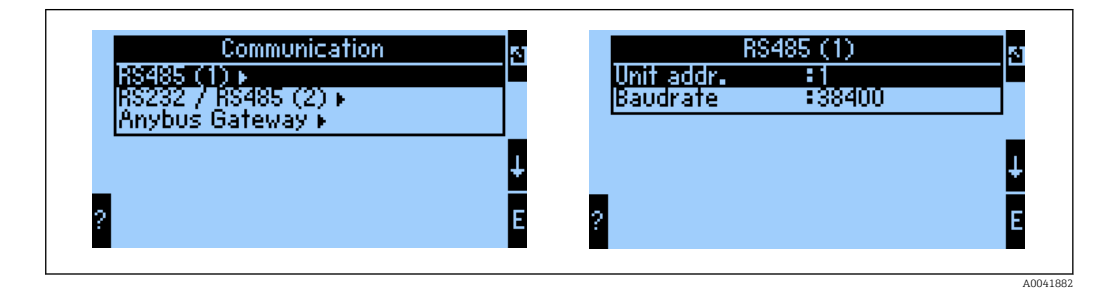

Le nombre de valeurs de process devant être émises doit être défini dans le menu principal Communication → Anybus Gateway → Number. Le nombre maximum est limité à 48. Dans les étapes suivantes, chaque adresse de décalage se voit attribuer la valeur de process souhaitée à l'aide des listes de sélection.

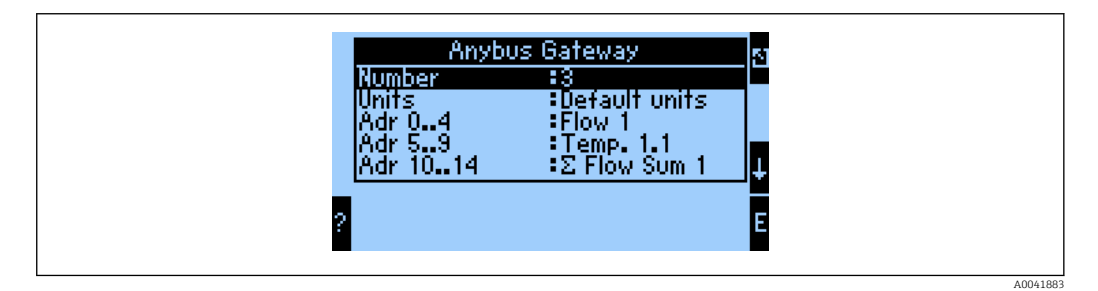

Pour faciliter le traitement ultérieur des valeurs de process, la liste des adresses de décalage peut également être imprimée via le logiciel d'exploitation ReadWin® 2000.

Lors de la définition des valeurs de process affichées avec PROFINET, tenir compte du fait qu'une même valeur de process peut être définie pour plus d'une adresse.

Les unités des valeurs de process devant être transmises doivent être définies dans le menu principal Communication → Anybus Gateway → Units.

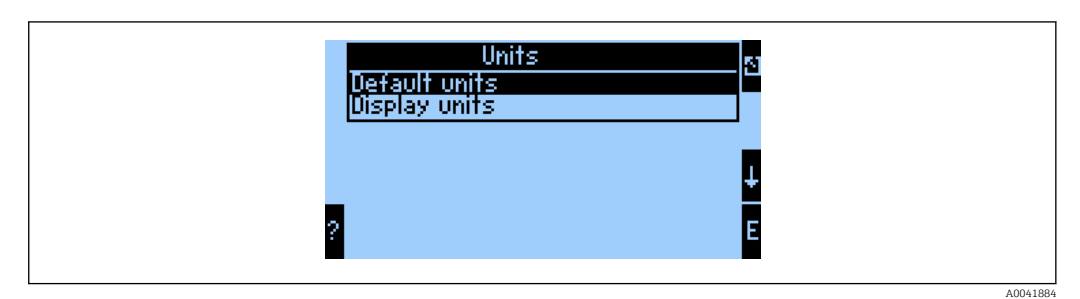

Régler Display units afin d'utiliser les unités qui sont configurées pour l'affichage en vue de la transmission de données.

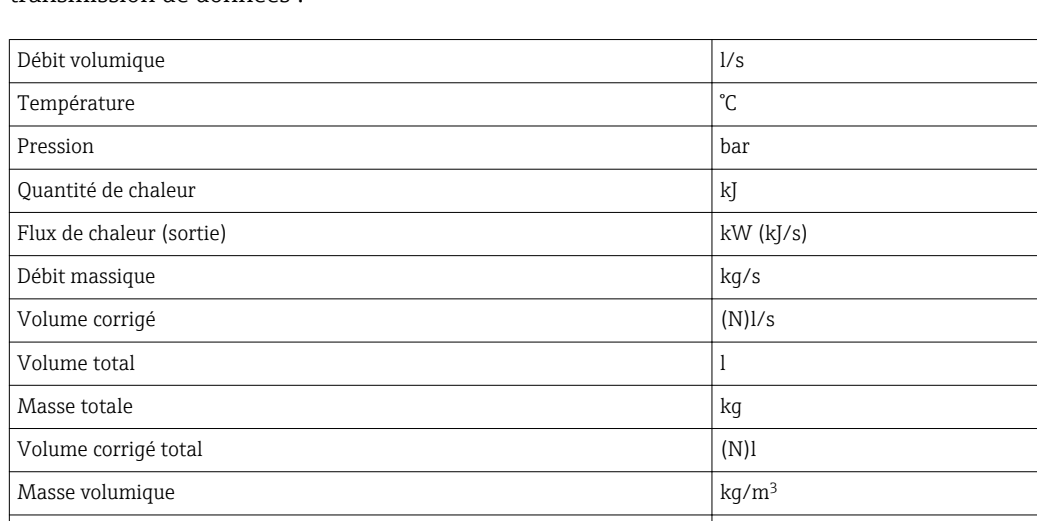

<span id="page-9-0"></span>Régler les unités par défaut pour utiliser les unités par défaut suivantes pour la transmission de données :

## 3.2 Configuration du coupleur PROFINET

Enthalpie kJ/kg

Le coupleur PROFINET est déjà préconfiguré en usine pour la communication avec le RMx 621 / FML 621. Excepté le nom de l'appareil et la configuration IP, aucun autre réglage n'est nécessaire.

Étant donné que le coupleur PROFINET est préconfiguré en usine, seul un coupleur  $\lceil \cdot \rceil$ PROFINET préconfiguré acheté auprès d'Endress+Hauser peut être utilisé en tant qu'appareil de remplacement. Il n'est pas possible d'utiliser un coupleur PROFINET acheté auprès de HMS, étant donné qu'il ne contient aucun paramètre préconfiguré.

Le protocole Discovery and Basic Configuration (DCP) est utilisé pour configurer le nom de l'appareil et les paramètres IP. Les outils de configuration qui prennent en charge le protocole DCP (p. ex. PRONETA) peuvent être utilisés pour la configuration.

L'exemple suivant montre la configuration du nom de l'appareil et une configuration IP statique à l'aide de l'outil SIEMENS PRONETA. Dans cet exemple, il est supposé que l'adaptateur réseau est déjà sélectionné pour l'accès au réseau PROFINET.

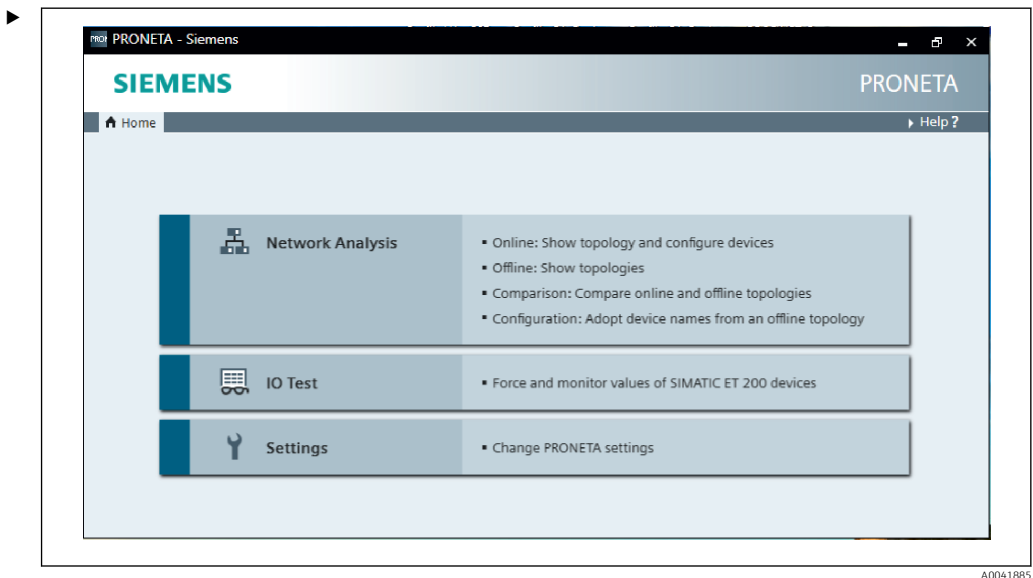

Dans l'outil, cliquer sur Network analysis pour afficher l'ensemble des appareils disponibles.

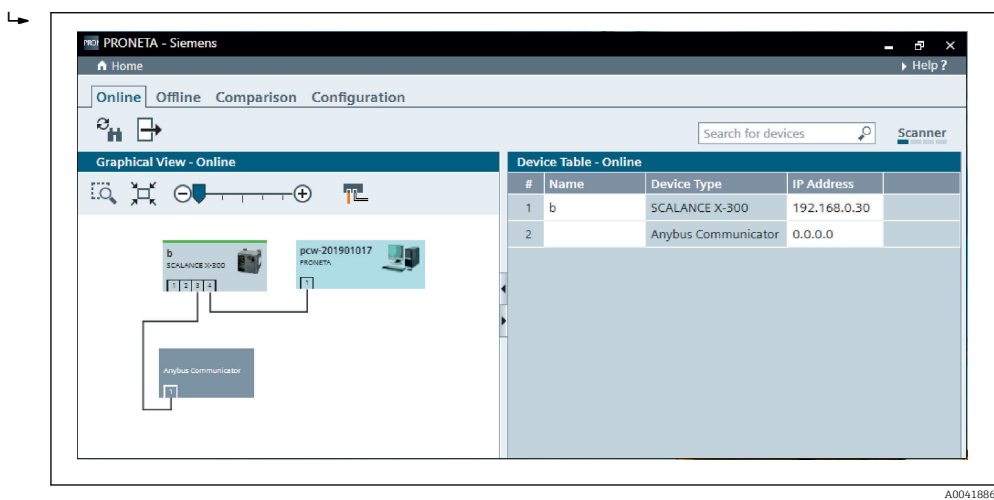

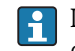

Lorsqu'il est livré, le coupleur PROFINET quitte l'usine sans nom d'appareil et sans configuration IP valide (0.0.0.0).

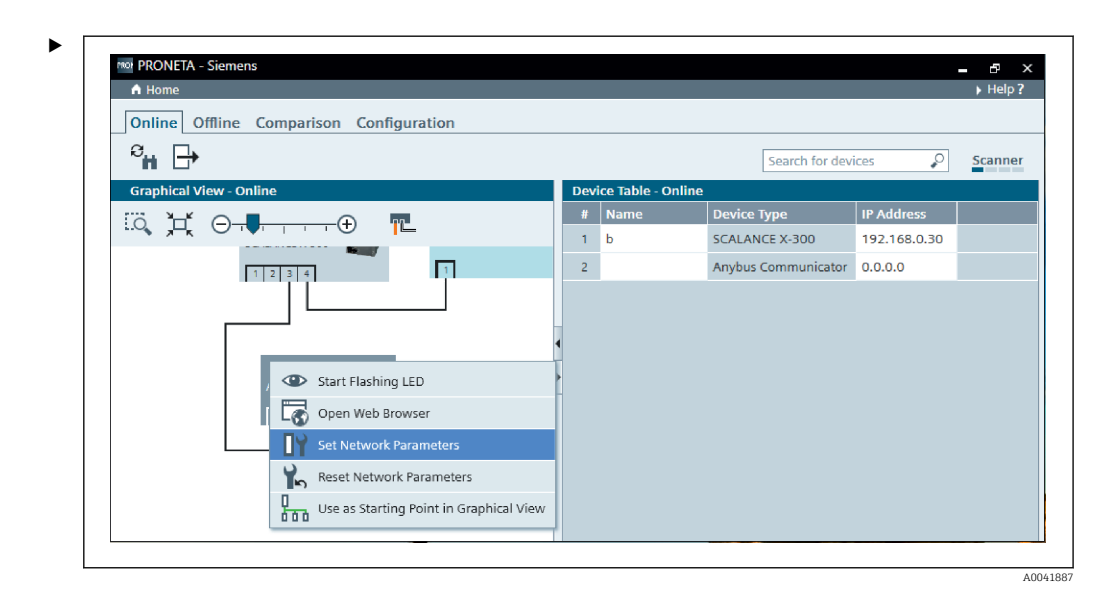

Dans le réseau affiché, cliquer avec le bouton droit sur le coupleur PROFINET et sélectionner Set network parameters.

Si plusieurs coupleurs PROFINET sont présents dans le réseau, la fonction Start flashing LED peut être utilisée pour déterminer si c'est le bon appareil. Une fois activé, la LED d'état du module  $($  $\rightarrow$   $)$   $\Box$  15) commence à clignoter jusqu'à ce que le clignotement soit arrêté avec la fonction Stop flashing LED.

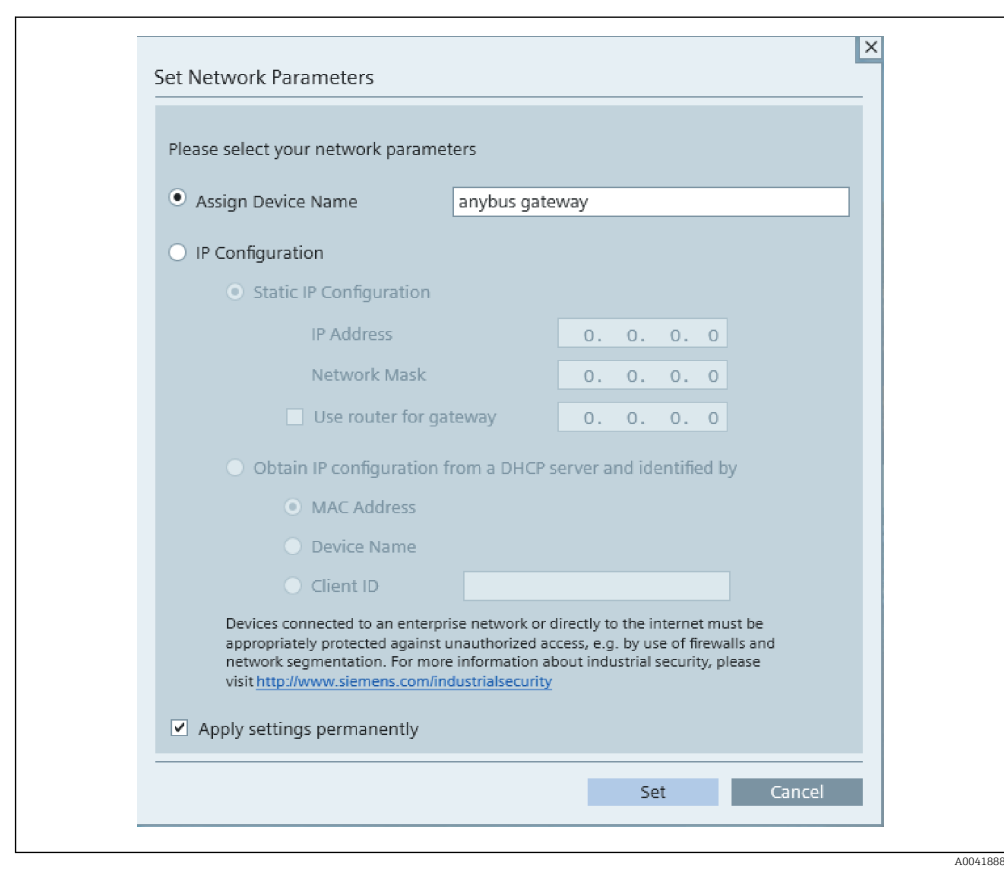

Dans la boîte de dialogue qui s'ouvre désormais, sélectionner l'option Assign device name et entrer un nom d'appareil dans le champ de texte adjacent. Ce faisant, veiller à respecter les conventions de dénomination des appareils (→  $\triangleq$  15). Un clic sur Set transmet le nom de l'appareil au coupleur PROFINET et ferme la boîte de dialogue.

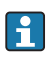

 $\blacksquare$ 

Pour enregistrer le nom d'appareil de façon permanente dans le coupleur PROFINET, cocher la case Apply settings permanently. Si cette case n'est pas cochée, le nom de l'appareil n'est appliqué que temporairement et est remplacé par le dernier nom d'appareil enregistré lorsque le coupleur PROFINET est redémarré.

‣

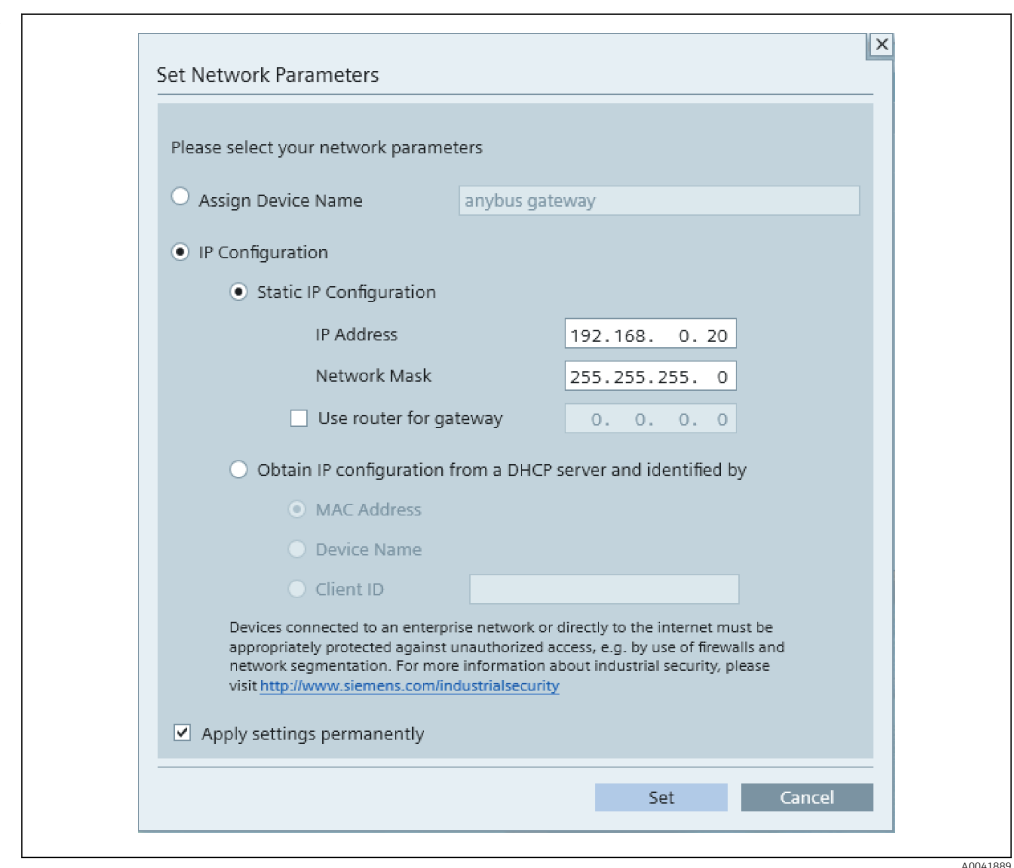

Comme décrit ci-dessus, cliquer une nouvelle fois avec le bouton droit sur le coupleur PROFINET, puis sélectionner Set network parameters. Dans la boîte de dialoque qui s'ouvre, sélectionner l'option IP configuration et entrer une configuration IP valide. Un clic sur Set transmet le nom de l'appareil au coupleur PROFINET et ferme la boîte de dialogue.

Pour enregistrer la configuration IP de façon permanente dans le coupleur PROFINET, cocher la case Apply settings permanently. Si cette case n'est pas cochée, la configuration IP n'est appliquée que temporairement et est remplacée par la dernière configuration IP enregistrée lorsque le coupleur PROFINET est redémarré.

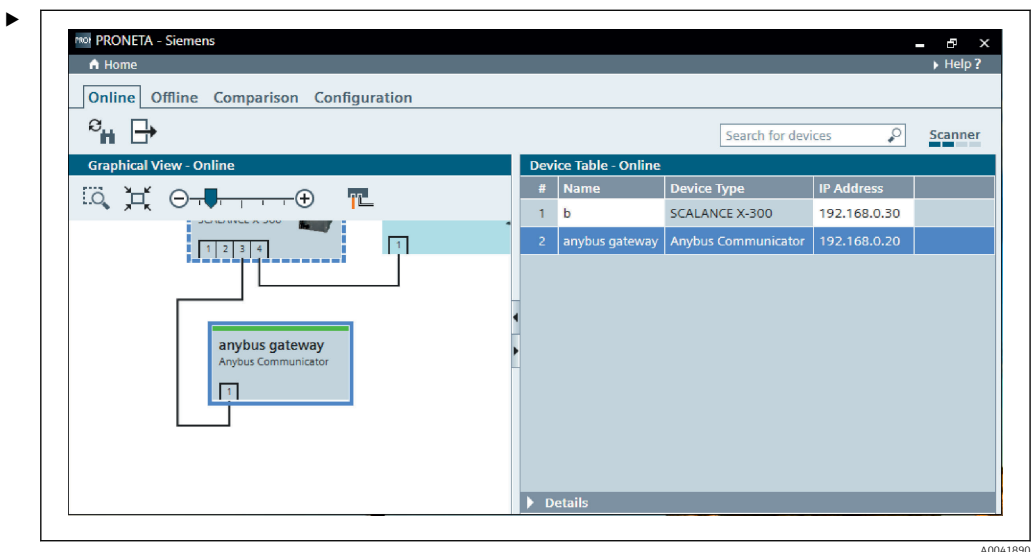

À présent, le coupleur PROFINET devrait être appliqué, et le nom d'appareil et la configuration IP enregistrés.

#### <span id="page-14-0"></span>3.3 Conventions de dénomination des appareils

- Le nom se compose d'un ou de plusieurs éléments de nom, séparés par un point [.]
- Longueur du nom limitée à 240 caractères au total (lettres minuscules, chiffres, trait d'union ou point).
- La longueur d'un élément au sein du nom d'appareil, c.-à-d. une chaîne de caractères entre deux points, ne doit pas dépasser 63 caractères.
- Un élément de nom se compose des caractères [a-z, 0-9, -].
- Le nom de l'appareil ne doit pas commencer ni se terminer avec le caractère "-".
- Le nom de l'appareil ne doit pas commencer avec des chiffres.
- Le nom de l'appareil ne doit pas avoir le format n.n.n.n ( $n = 0$  à 999)
- Le nom de l'appareil ne doit pas commencer avec la chaîne de caractères "port-xyz" ou "port-xyz-abcde" (a, b, c, d, e, x, y,  $z = 0$  à 9).

Exemples de noms d'appareil :

- coupleur-1.machine-1.composant-1
- coupleur005

#### 3.4 Indicateurs d'état

Les 6 diodes électroluminescentes indiquent l'état courant du coupleur PROFINET et de l'échange de données cyclique avec le contrôleur PROFINET.

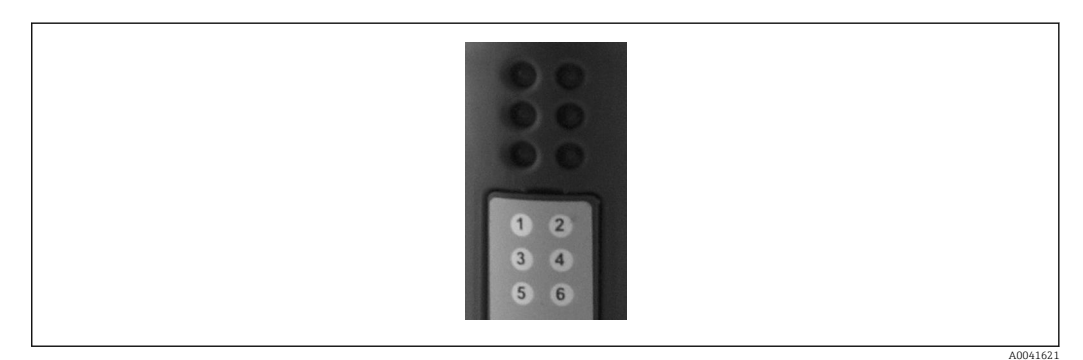

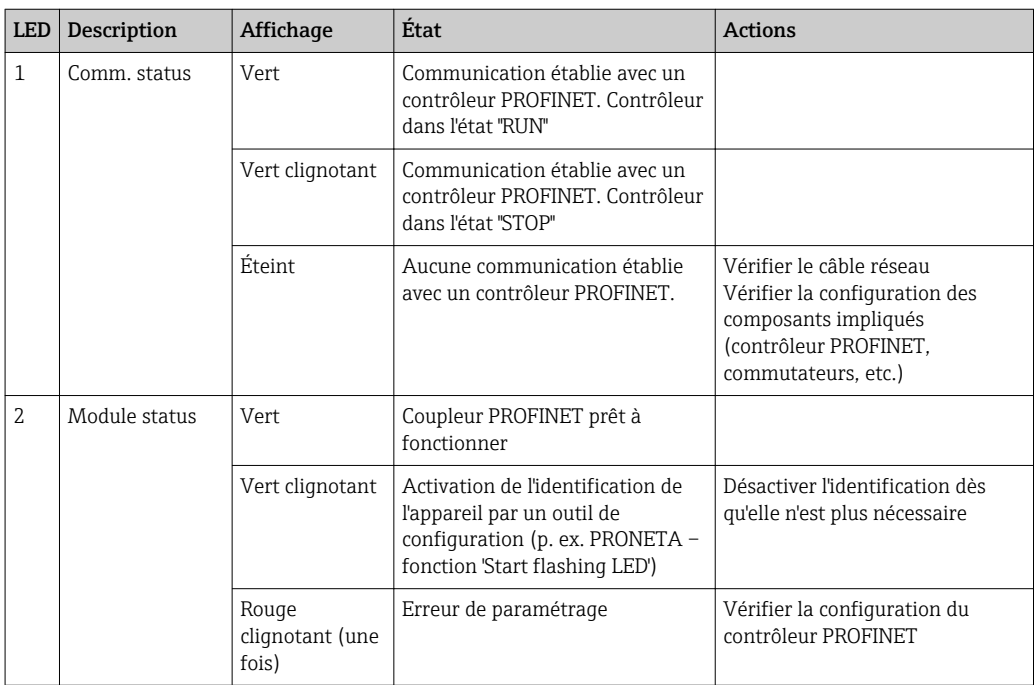

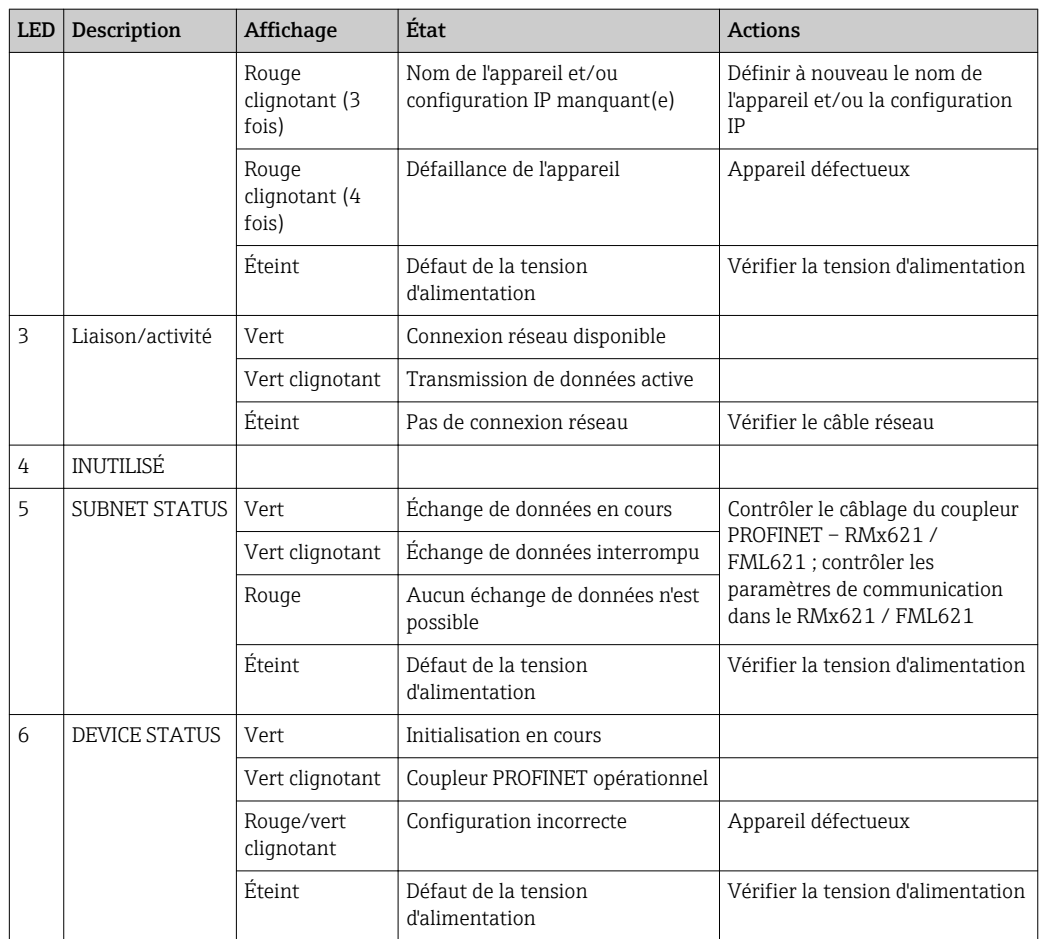

## <span id="page-16-0"></span>4 Données de process

#### 4.1 Généralités

Selon les applications configurées, une large variété de variables de process sont calculées dans le RMx621/ FML621 et sont disponibles pour la lecture.

En plus des valeurs calculées, les variables d'entrée peuvent également être lues à partir du RMx621/ FML621.

#### 4.2 Structure des données utiles

Chaque valeur de process occupe 5 octets dans la représentation du process.

Les 4 premiers octets correspondent à un nombre en virgule flottante sur 32 bits selon IEEE-754 (MSB en premier).

| Octet | 8                  | 7                  | $\boldsymbol{6}$      | 4 | З | $\overline{2}$ |                        |
|-------|--------------------|--------------------|-----------------------|---|---|----------------|------------------------|
|       | Signe              | (E) 2 <sup>7</sup> | (E) 2 <sup>6</sup>    |   |   |                | (E) 2 <sup>1</sup>     |
| 2     | (E) 2 <sup>0</sup> | $(M) 2^{-1}$       | $(M)$ 2 <sup>-2</sup> |   |   |                | $(M) 2^{-7}$           |
| 3     | $(M) 2^{-8}$       |                    |                       |   |   |                | $(M)$ 2 <sup>-15</sup> |
| 4     | $(M) 2^{-16}$      |                    |                       |   |   |                | $(M)$ 2 <sup>-23</sup> |

Nombre en virgule flottante sur 32 bits (IEEE-754)

Signe = 0 : nombre positif

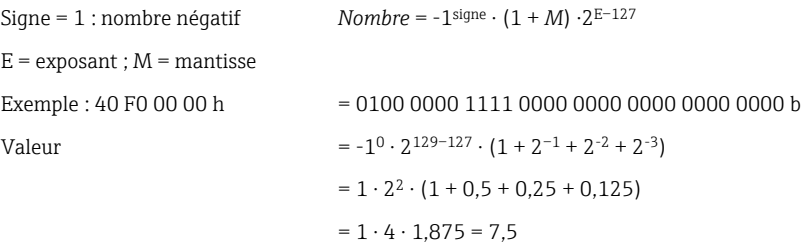

#### Le dernier octet indique l'état :

80h = valeur valide

81h = valeur valide avec violation de valeur limite (liée à la sortie relais)

10h = valeur invalide (p. ex. câble en circuit ouvert)

00h = aucune valeur disponible (p. ex. erreur de communication dans le sous-réseau)

Dans le cas de valeurs calculées (p. ex. débit massique), l'état d'alarme de l'ensemble des entrées utilisées et de l'application est vérifié. Si un "défaut" est indiqué dans l'une de ces variables, la valeur calculée se voit attribuer l'état "10h", c.-à-d. une valeur invalide.

Exemple :

Câble Temp1 en circuit ouvert ; type d'alarme : défaut => débit massique calculé (10h) Câble Temp1 en circuit ouvert ; type d'alarme : notification => débit massique calculé (80h)

Le nombre de valeurs de process transmises est défini dans la configuration du H calculateur d'énergie, . Le nombre minimum est 1 valeur de process (5 octets), le maximum est 48 valeurs de process (240 octets).

## <span id="page-17-0"></span>5 Intégration dans un réseau PROFINET

Un fichier GSDML est nécessaire pour intégrer le coupleur PROFINET dans un réseau PROFINET. Ce fichier décrit l'étendue des fonctions du coupleur PROFINET et doit être importé dans un outil de configuration approprié. La manière dont ce fichier GSDML est importé dans l'outil de configuration et utilisé dépend de l'outil de configuration. Les utilisateurs doivent se référer à l'outil de configuration particulier pour plus d'informations.

La procédure d'intégration à l'aide du portail SIEMENS TIA V15.1, par exemple, est décrite dans la section 6 "Configuration du RMx621 / FML621..."  $\rightarrow \blacksquare$  22.

Les fichiers suivants sont nécessaires :

- Description de l'appareil : GSDML-V2.3-HMS-ABC\_PROFINET\_IO-20141127.xml
- Image de l'appareil : GSDML-010C-0002-ABC-PRT.bmp

Ceux-ci peuvent être trouvés sur le CD-ROM Readwin® 2000 fourni dans le répertoire \GSD \RMS621 RMC621 RMM621\PROFINET

#### 5.1 Device Access Point (DAP)

Un Device Access Point (DAP – Point d'accès à l'appareil) décrit les fonctions de base d'un appareil (y compris le nombre de ports, le nombre de modules disponibles, etc.).

Les utilisateurs peuvent choisir parmi les DAP suivants :

- RT Migration
- RT Migration (FW  $\geq$ =4.02)
- RT Standard

RT Standard doit être utilisé en premier lieu pour l'intégration. En cas d'utilisation d'un hardware PROFINET ancien (p. ex. un S7-300 ancien), RT Migration (FW>=4.02) peut être utilisé si RT Standard crée des problèmes.

RT Migration ne doit pas être utilisé.

#### 5.2 Modules

Les données à transmettre sont définies via les modules décrits dans le fichier GSDML.

Les utilisateurs peuvent choisir parmi les modules suivants :

- Autres modules : espace vide
- Modules de sortie : sorties xxx octet(s)
- Modules d'entrée/de sortie : entrées/sorties xxx octet(s)
- Modules d'entrée : entrées xxx octet(s)

(xxx = nombre d'octets transmis : 1,2,4,8,16,32,64,128,256,512)

Le coupleur PROFINET est configuré en usine de telle sorte que les données qui ont été lues à partir du RMx621 / FML621 sont uniquement envoyées à un contrôleur PROFINET. Les données qui sont envoyées d'un contrôleur PROFINET au coupleur PROFINET ne sont pas acceptées / sont rejetées par le coupleur PROFINET. Cela signifie que seuls les modules d'entrée peuvent être utilisés pour l'intégration. L'utilisation d'autres modules n'est pas envisagée. Par conséquent, les autres modules ne peuvent pas être utilisés.

Un minimum de 1 module doit être configuré pour la transmission de données. Un maximum de 63 modules peuvent être configurés.

Les données totales à transmettre ne doivent pas dépasser 256 octets. Exemple :

1x "entrées 256 octets" ou

2x "entrées 128 octets" ou

3x "entrées 64 octets" + 2x "entrées 32 octets", etc.

#### <span id="page-18-0"></span>5.3 Mappage des données de process

Comme décrit dans la section 4 "Données de process" →  $\triangleq$  17, les valeurs de process configurées dans le RMx621 / FML621 sont mises en tampon, dans le coupleur PROFINET, dans des blocs de 5 octets en commençant par l'offset 0.

La configuration des modules entrées xxx (voir la section "5.2 Modules"  $\rightarrow \Box$  18) définit le nombre d'octets qu'un contrôleur PROFINET lit à partir du coupleur PROFINET. Un maximum de 256 octets peut être lu à partir du coupleur PROFINET, quel que soit le nombre de valeurs de process configurées dans le RMx621 / FML621. Les octets qui ne sont affectés à aucune valeur de process sont toujours transmis avec la valeur 0. Exemple :

Toutes les 48 valeurs de process sont configurées dans le RMx621 / FML621. Un module entrées 256 octets est configuré dans le contrôleur PROFINET. Les valeurs de process sont transmises comme suit :

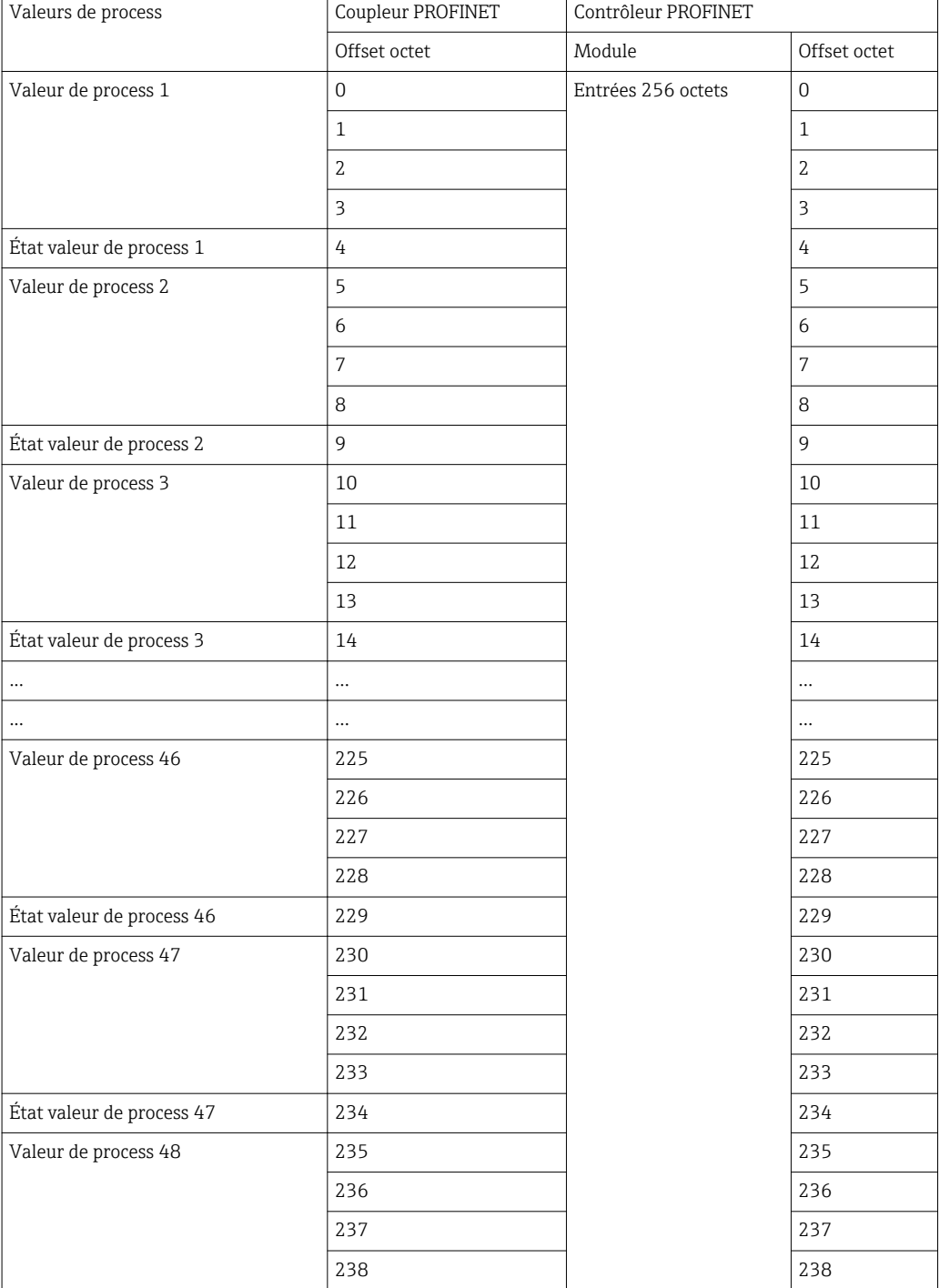

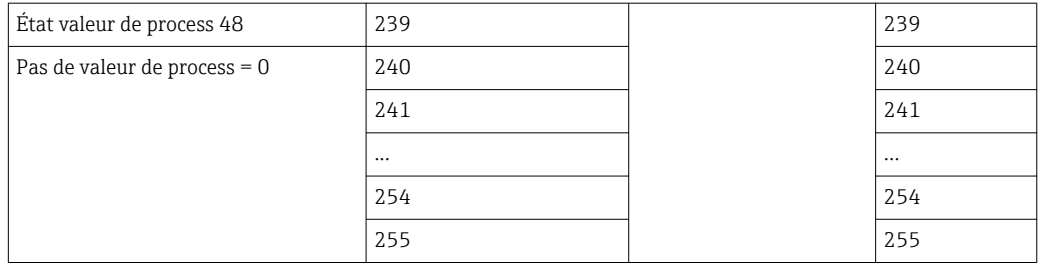

Les modules d'entrée peuvent être combinés de quelque manière que ce soit, à condition que la longueur maximale des données et le nombre maximal de modules ne soient pas dépassés. Selon les modules configurés, les parties d'une valeur de process peuvent être réparties entre plusieurs modules.

Exemple : 3 valeurs de process sont configurées dans le RMx621 / FML621. 1 module "entrées 8 octets" et 2 modules "entrées 4 octets" sont configurés dans le contrôleur PROFINET. Les valeurs de process sont transmises comme suit :

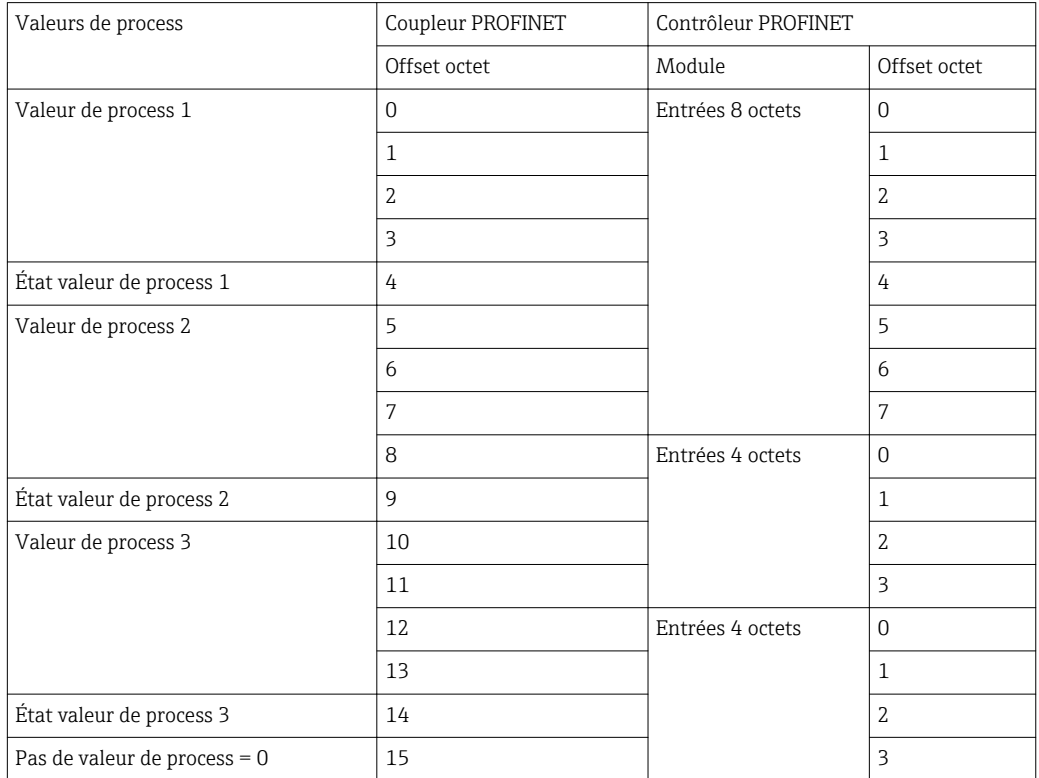

 $\Rightarrow$  Valeur de process 1 + état : est située entièrement dans le module entrées 8 octets.

=> Valeur de process 2 + état : les 3 premiers octets de la valeur de process sont dans le module entrées 8 octets, le dernier octet et l'état associé sont dans le premier module entrées 4 octets.

=> Valeur de process 3 + état : les 2 premiers octets de la valeur de process sont dans le premier module entrées 4 octets, les 2 derniers octets et l'état associé sont dans le deuxième module entrées 4 octets.

Pour éviter de diviser les octets entre les modules, il est recommandé de sélectionner un module dans lequel toutes les valeurs de process configurées sont transmises (dans ce cas, 1x entrées 16 octets ou plus).

En guise d'alternative, il est possible d'utiliser une combinaison d'un module entrées 4 octets (= valeur de process) suivi d'un module entrées 1 octet (= état de la valeur de process) pour mettre en correspondance les valeurs de process configurées (état inclus).

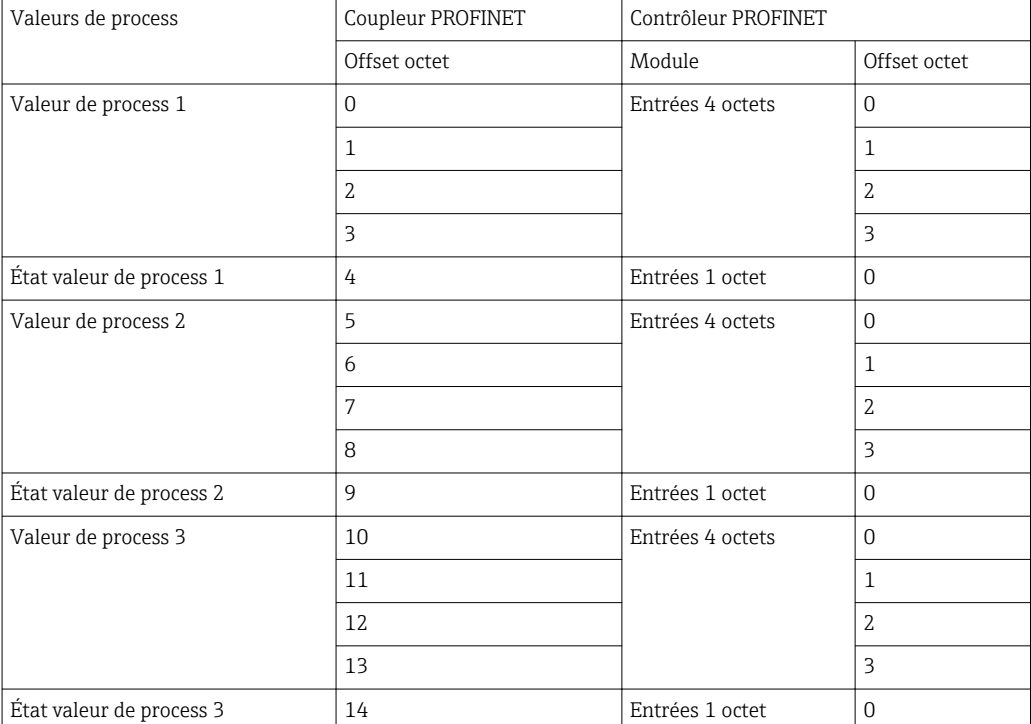

## <span id="page-21-0"></span>6 Configuration du coupleur PROFINET dans le portail TIA 15.1

Les sections suivantes expliquent la manière dont le coupleur PROFINET peut être intégré dans un réseau PROFINET.

Les préconfigurations suivantes sont nécessaires pour l'intégration :

- Le RMx621 / FML621 est configuré de telle manière que 3 valeurs de process soient transmises.
- Le RMx621 / FML621 est raccordé au coupleur PROFINET via le câble de raccordement fourni et la transmission de données est active.
- Un réseau PROFINET est configuré (le contrôleur PROFINET, le coupleur PROFINET et le PC tournant sur le portail TIA sont tous interconnectés).
- Un projet contenant le contrôleur PROFINET est créé dans le portail TIA et l'accès au réseau PROFINET a déjà été configuré.

#### 6.1 Importation du fichier GSDML

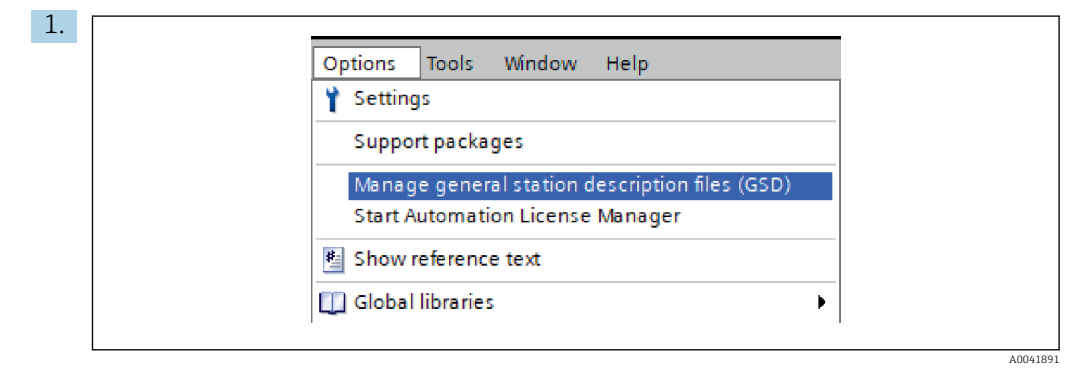

Dans le menu Options, sélectionner l'élément Manage general station description files (GSD).

2. Dans la boîte de dialogue qui s'ouvre à présent, sélectionner le dossier contenant le fichier GSDML (image incluse) sous Source path.

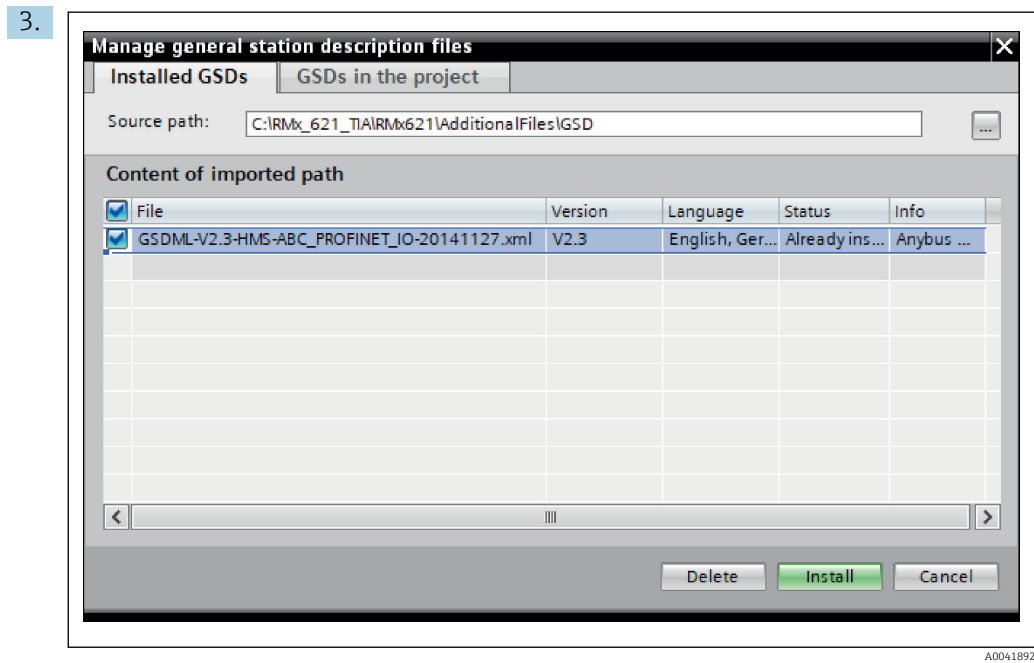

Sélectionner le fichier GSDML et cliquer sur Install pour confirmer l'importation du fichier GSDML.

 Une fois que le fichier GSDML a été importé, le fichier apparaît dans le catalogue hardware.

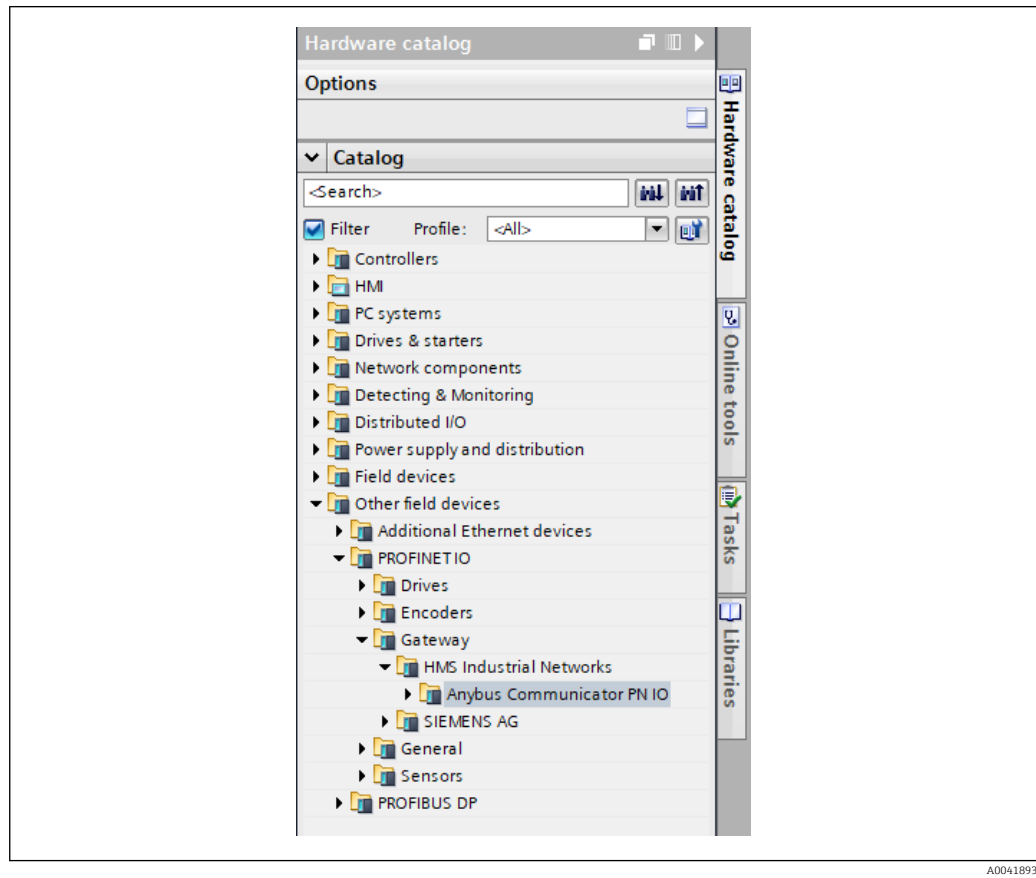

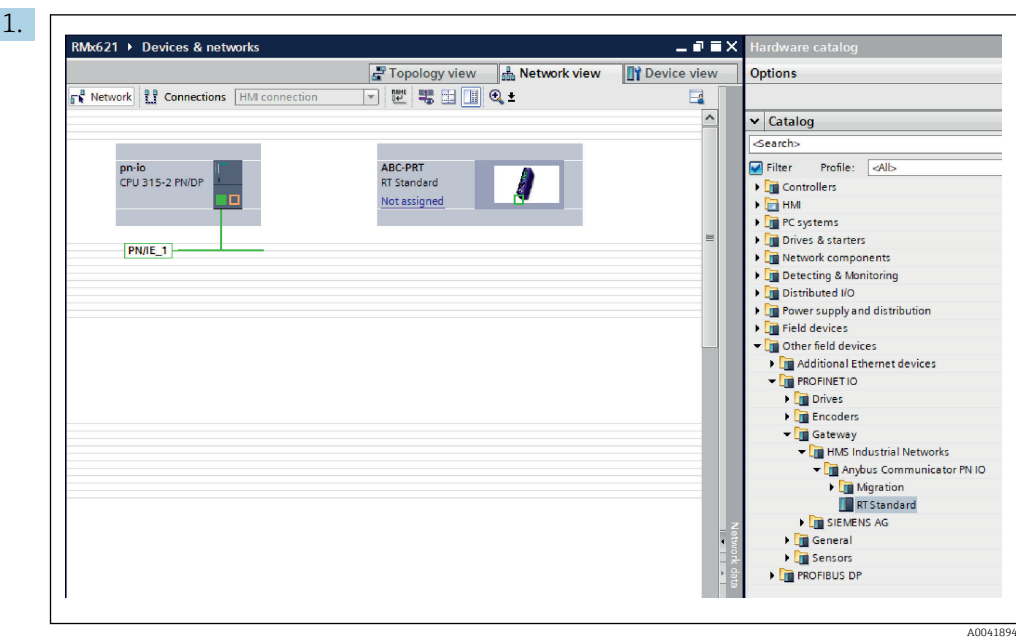

<span id="page-23-0"></span>6.2 Intégration du coupleur PROFINET

Une fois que le fichier GSDML a été importé, aller à la vue Network view. À l'aide de la fonction "glisser-déposer", faire glisser le coupleur PROFINET du catalogue hardware dans la vue Network view.

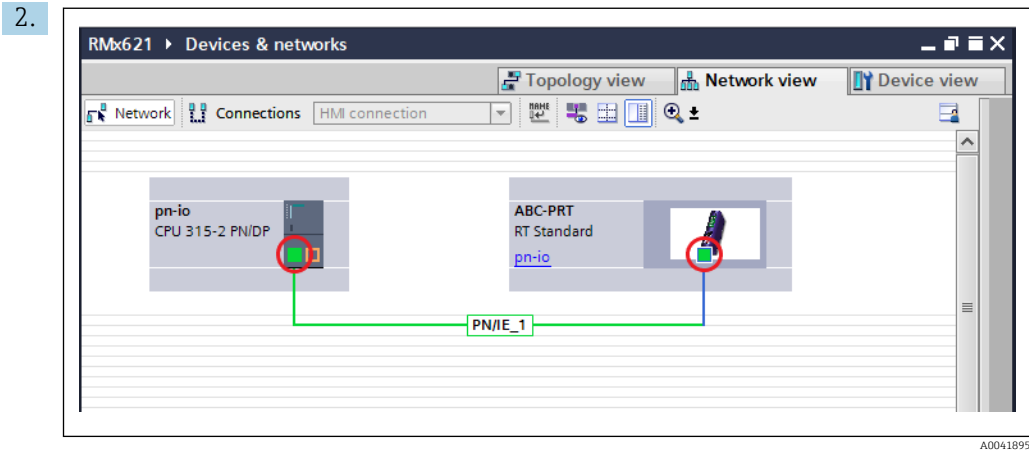

Ensuite, établir une connexion réseau PROFINET avec le contrôleur PROFINET. À cette fin, presser et maintenir le bouton gauche de la souris sur l'interface réseau du coupleur PROFINET (voir la marque rouge sur le coupleur PROFINET). Avec le bouton de souris pressé, déplacer la souris vers l'interface réseau du contrôleur PROFINET (voir la marque rouge sur le contrôleur PROFINET), puis relâcher le bouton de la souris.

 Une connexion doit à présent s'établir entre le contrôleur PROFINET et le coupleur PROFINET, si bien que le coupleur PROFINET fait maintenant partie de ce réseau PROFINET.

#### 6.3 Affectation de noms d'appareil et de la configuration IP

1. Aller à la vue Deview view et sélectionner le coupleur PROFINET.

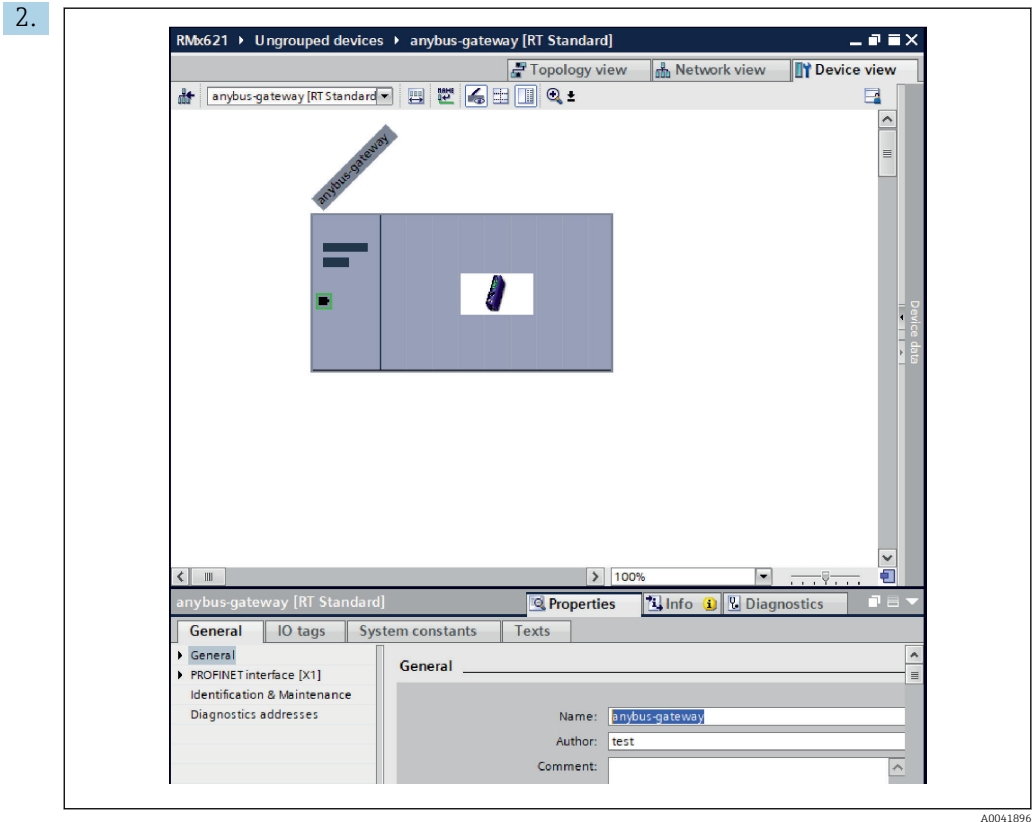

Sous l'appareil affiché, sélectionner l'onglet Properties, puis sélectionner l'onglet General.

- Si l'onglet Properties est masqué, il peut être affiché en double-cliquant sur le coupleur PROFINET à l'aide du bouton gauche de la souris.
- ‣ Affecter le nom d'appareil souhaité dans le champ Name du menu General (voir la capture d'écran ci-dessus).
- Le réglage Generate PROFINET device name automatically est activé par défaut. Par ce biais, le nom configuré ici correspond au nom d'appareil affecté au coupleur PROFINET. Si ceci n'est pas souhaité, il est possible de le modifier dans le menu PROFINET interface [x1].

‣

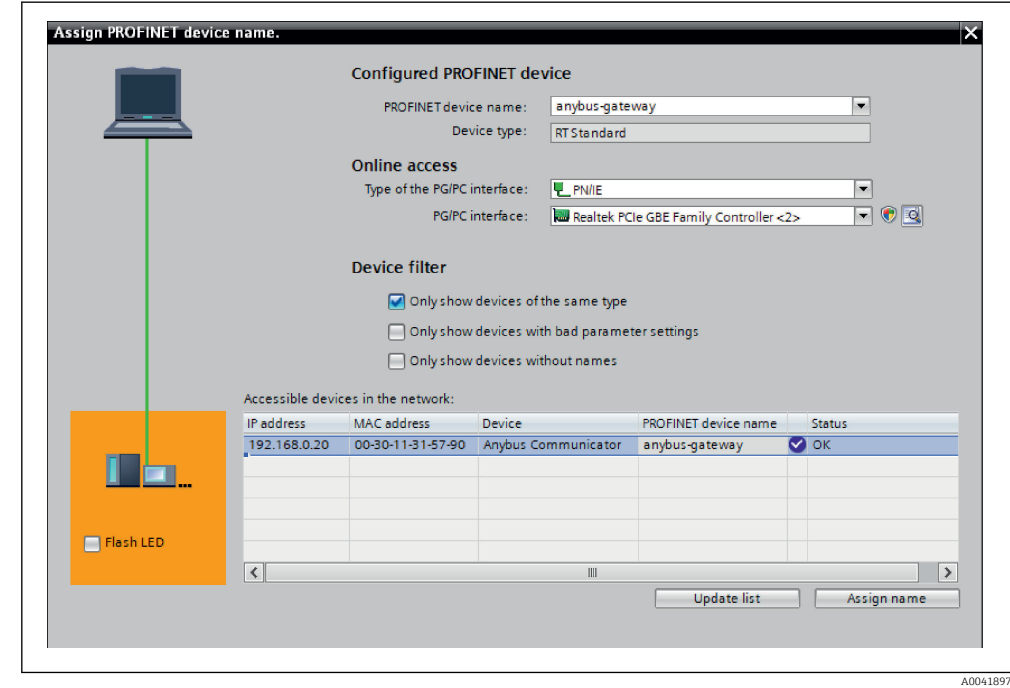

Cliquer avec le bouton droit sur le coupleur PROFINET et sélectionner Assign device name.

 Avec la fonction Update list, une recherche est effectuée pour les appareils du réseau connecté et les appareils accessibles sont répertoriés. Si plusieurs coupleurs PROFINET sont dans le réseau et répertoriés ici, le coupleur PROFINET souhaité peut être identifié, soit par voie optique via le module de LED d'état (cocher la case Flash LED), soit via l'adresse MAC unique du coupleur PROFINET.

L'adresse MAC est imprimée sur le côté du coupleur PROFINET.

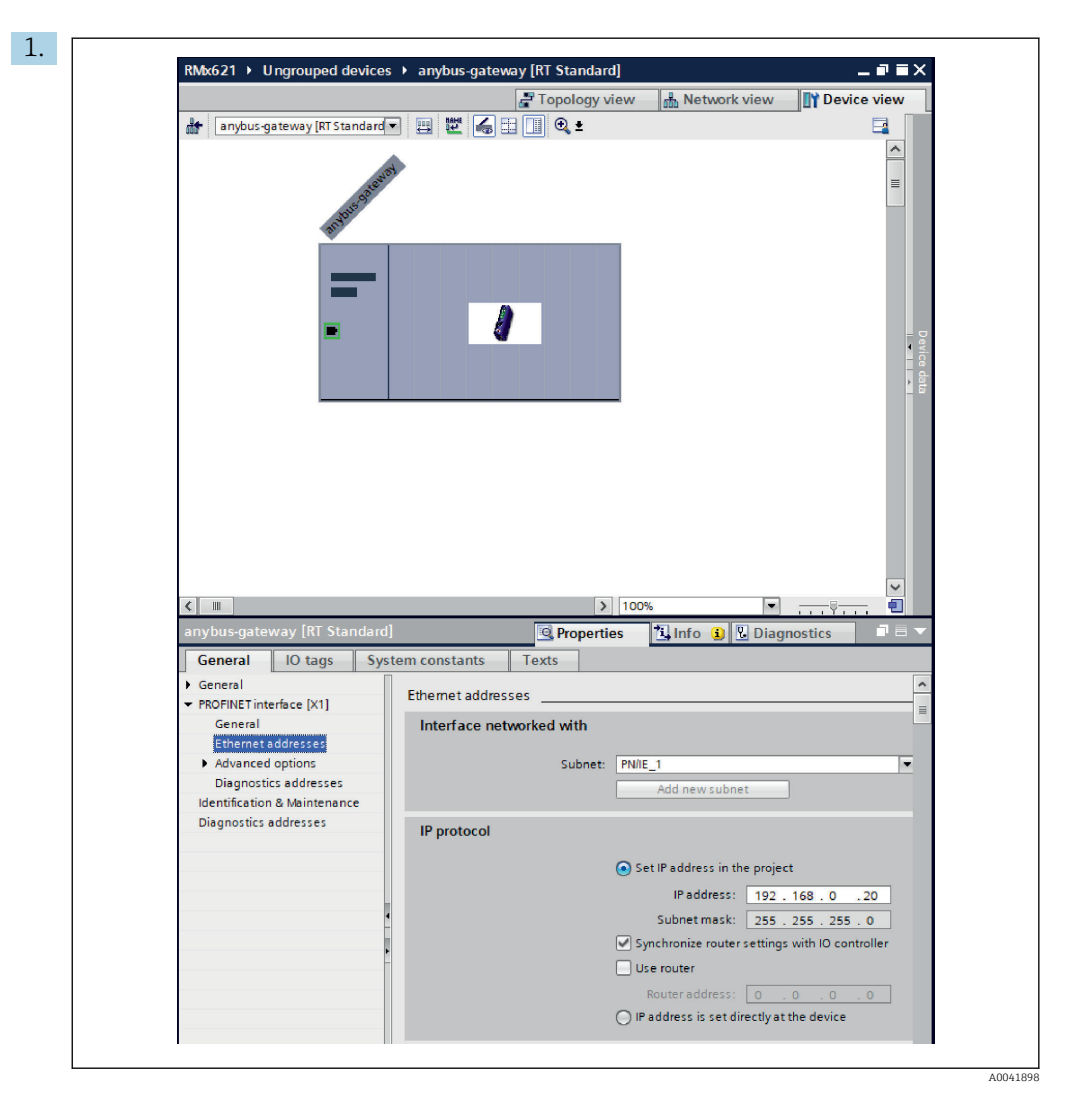

Pour configurer les paramètres IP, aller au menu PROFINET interface [x1], puis au sous-menu Ethernet addresses.

2. Dans la section IP protocol, effectuer les réglages souhaités pour la configuration IP.

Dans la section Interface networked with, le champ Subnet indique la connexion créée dans la section 6.2 "Intégration du coupleur PROFINET" →  $\triangleq$  24. Comme alternative au "câblage" direct, le réseau PROFINET peut également être configuré ici.

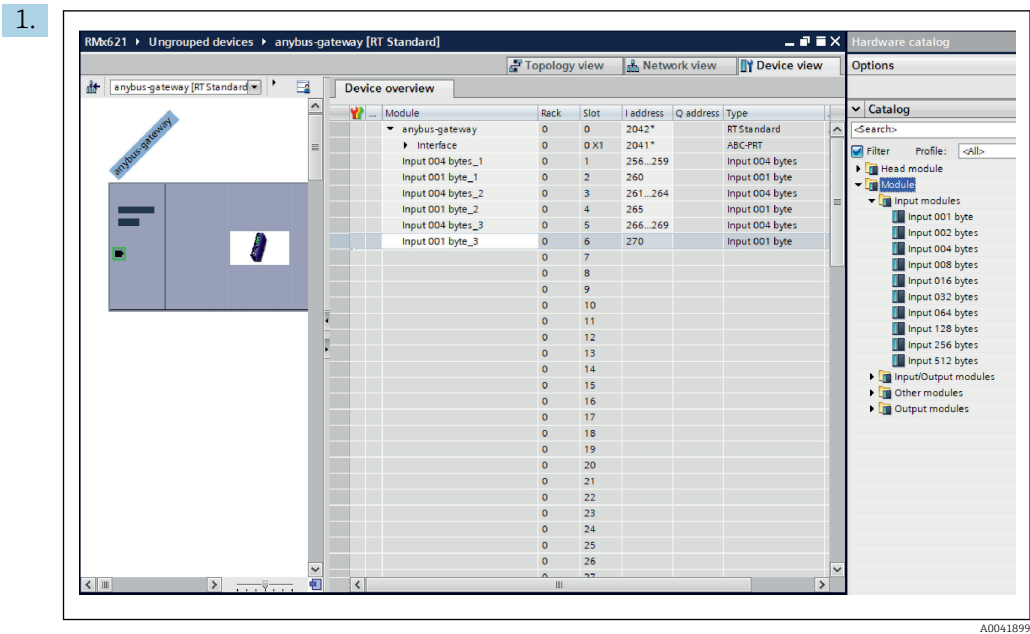

#### <span id="page-27-0"></span>6.4 Configuration du module d'entrée

Sous Device view, ouvrir l'ongletDevice overview.

- 2. À l'aide de la fonction glisser-déposer, faire glisser les modules d'entrée du catalogue hardware et les affecter aux emplacements.
	- Le RMx621 / FML621 3 rend disponible les valeurs de process. Dans ce cas, la combinaison entrées 4 octets + entrées 1 octet a été sélectionnée. En conséquence, les modules entrées 4 octets  $x$  (x=1,2,3) contiennent la valeur de process dans chaque cas et les modules entrées 1 octet\_x ( $x=1,2,3$ ) contiennent l'état de la valeur de process. Le module entrées 16 octets pourrait également être utilisé tout aussi facilement. Les valeurs de process et leurs informations d'état se succéderaient alors ( $\rightarrow \Box$  19).

#### 6.5 Chargement de la configuration vers le contrôleur PROFINET

Avant que la configuration ne soit transmise au contrôleur PROFINET, elle doit être d'abord compilée dans le portail TIA.

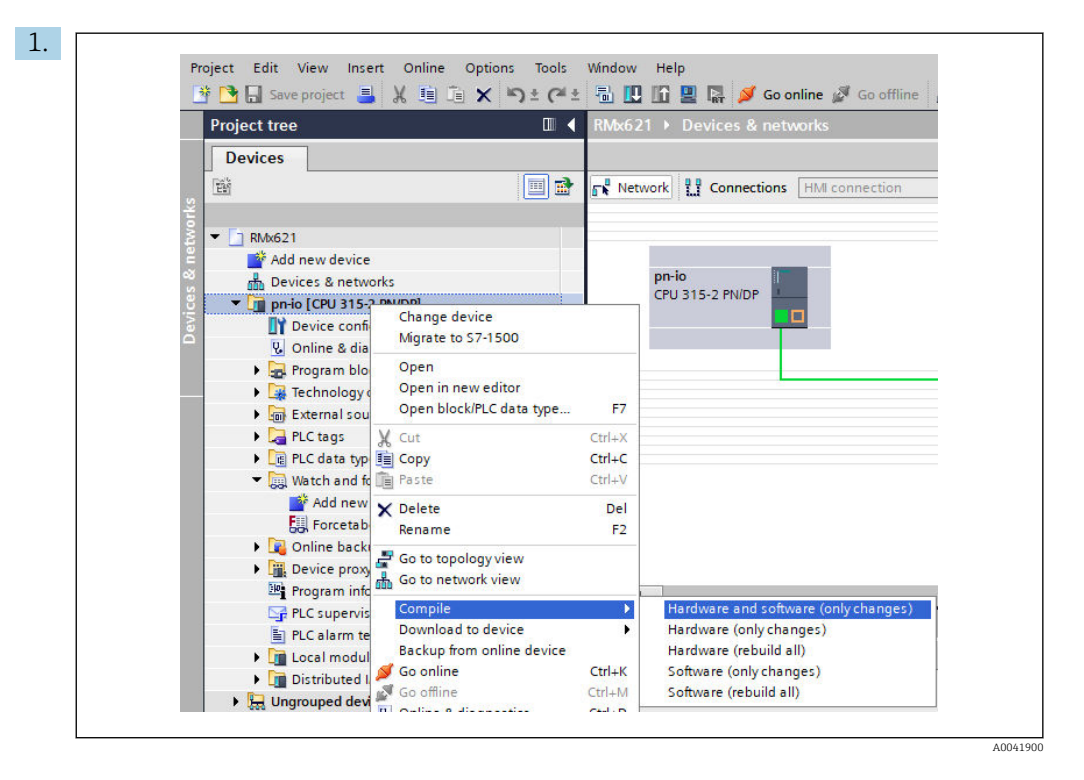

À cette fin, cliquer avec le bouton droit sur le contrôleur PROFINET, dans la zone Project tree puis, dans le menu Compile, sélectionner l'élément Hardware and software (only changes).

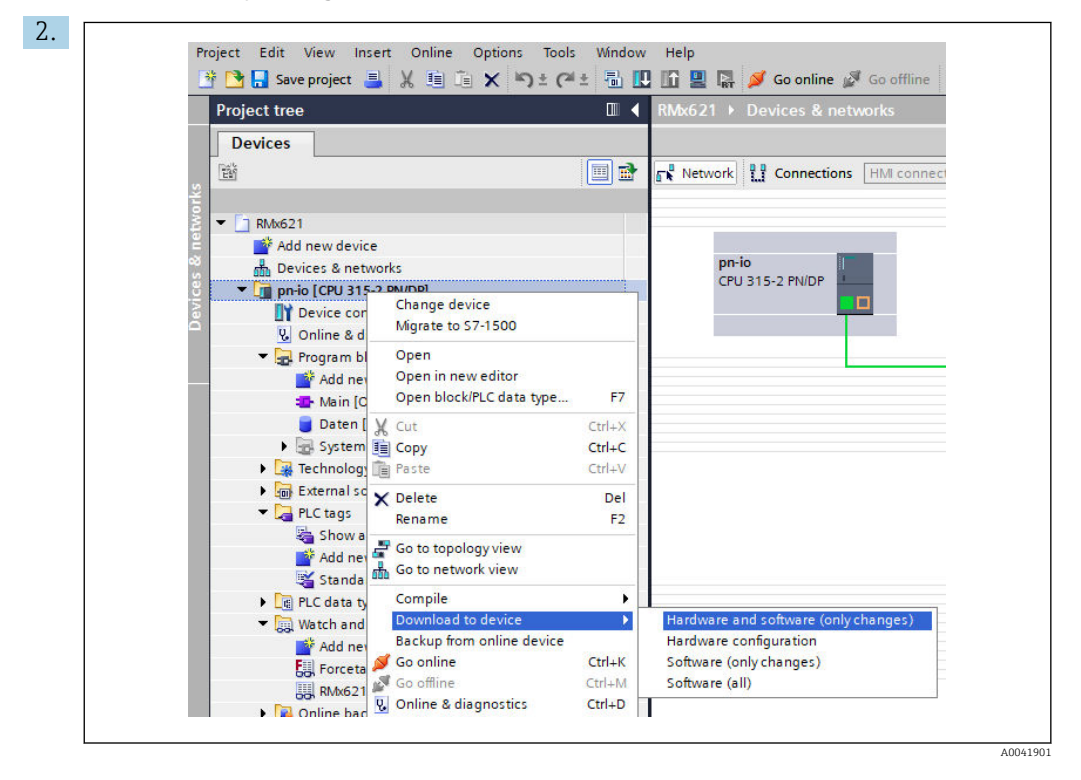

Après compilation, cliquer de nouveau avec le bouton droit sur le contrôleur PROFINET et, dans le menu Download to device, sélectionner l'élément Hardware and software (only changes).

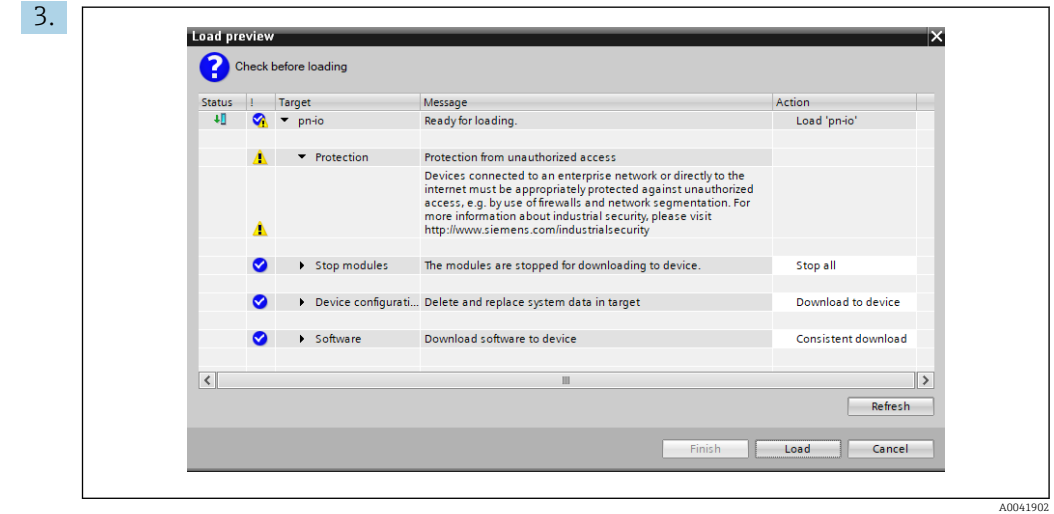

Dans la boîte de dialogue qui s'ouvre à présent, cliquer sur Load pour démarrer l'envoi de la configuration au contrôleur PROFINET. Après cela, cliquer sur Finish pour terminer le processus de chargement et quitter la boîte de dialogue.

# <span id="page-30-0"></span>7 Caractéristiques techniques

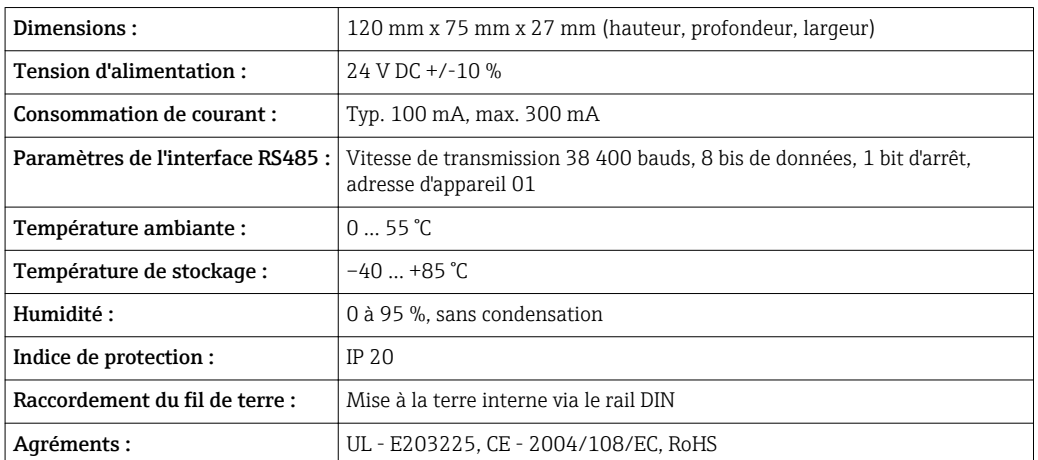

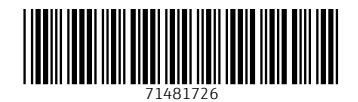

www.addresses.endress.com

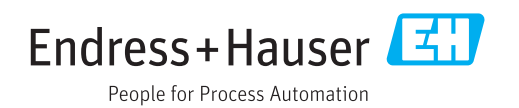